LETS 契約更新のご案内 (販売代理店で更新)

❶ フォントワークスより、ライセンス更新期限の【90 日前/ 40 日前/ 15 日前】に、更新のご案内メー ルが届きます。契約更新のお手続きは、ライセンス更新期限の 3 ヶ月前より可能です。

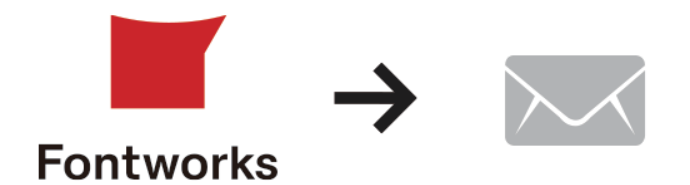

▼件名:ご利用中のフォントワークス『LETS』ライセンスの更新期限が近づいています

**②** メール内に記載の URL をクリックし、LETS メンバーサイトのログインページにアクセスします。 LETS ID とパスワードをご入力ください。

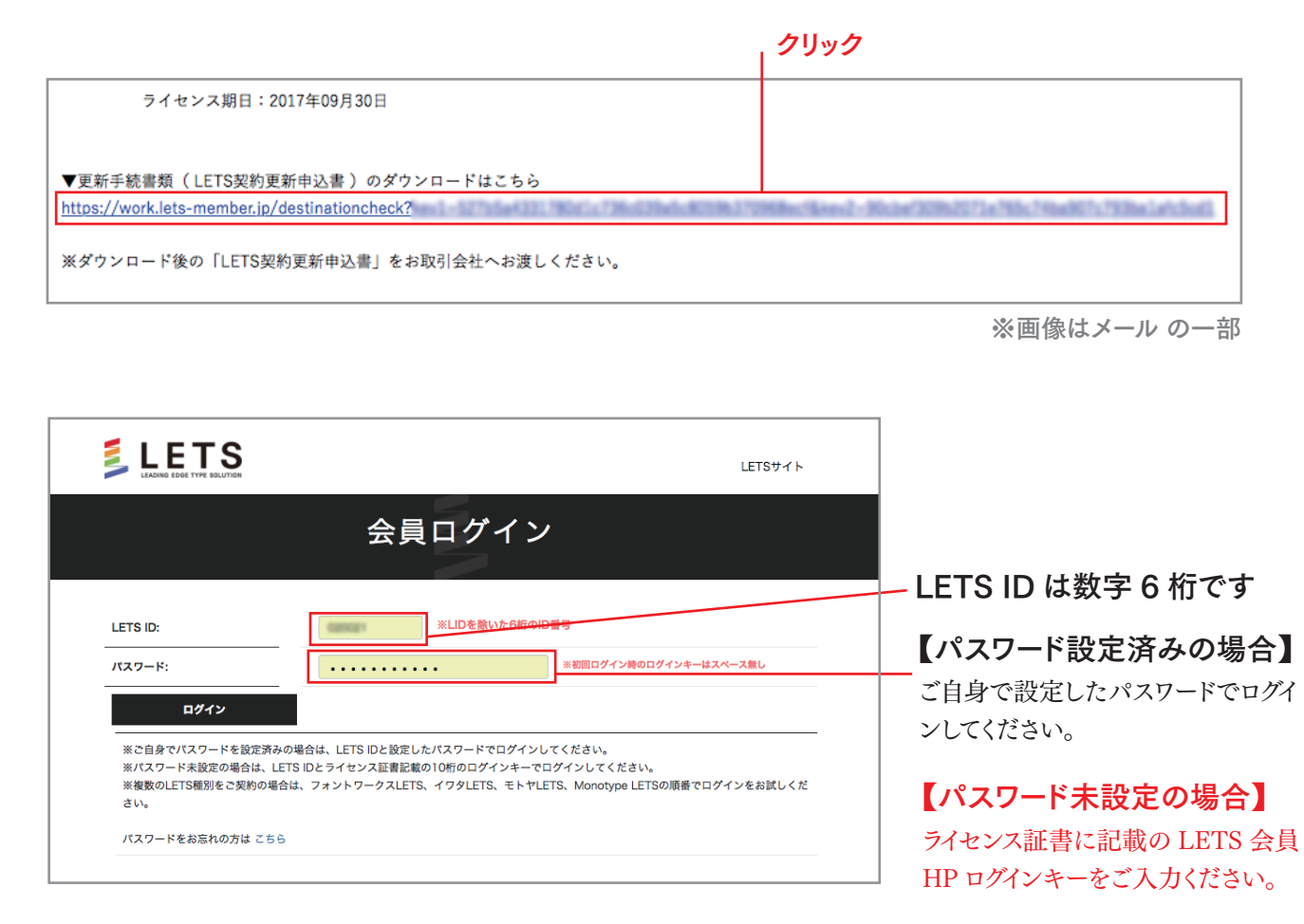

**❸** メールに記載の URL をクリックすると、契約更新申込書がダウンロードされます。 契約更新申込書の内容を確認し、ご契約内容に変更が無い場合は、契約更新申込書を印刷します。

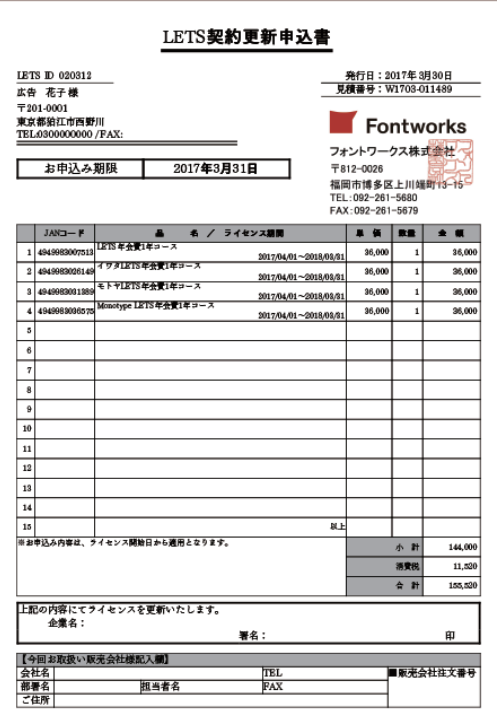

契約更新内容に変更がある場合

手順 <mark>◆</mark> でダウンロードした契約更新申込書の内容には、現在のご契約内容が反映されていますの でご注意ください。

お客様情報の変更、またはご契約台数の追加やコースの変更などのご契約情報に変更がある場合、 下記の手順に従い、お客様にてご希望の契約情報をご登録後、LETS 契約更新申込書を取得ください。

## <ご契約情報の更新手順>

1. LETS メンバーサイトへログインし、くご契約情報>のく契約の更新>ページより、情報を変更し、「次 へ」ボタンをクリックします。 https://lets-member.jp

2. 商品詳細ページが表示されます。内容をご確認の上、確定する場合は、「登録」ボタンをクリックします。

3. 見積ダウンロードページが表示されます。<見積 PDF ダウンロード>ボタンをクリックしてください。

4. 新しいお見積書 (LETS 契約更新申込書)がダウンロードされます。

4 プリントアウトした契約更新申込書に署名、捺印をします。

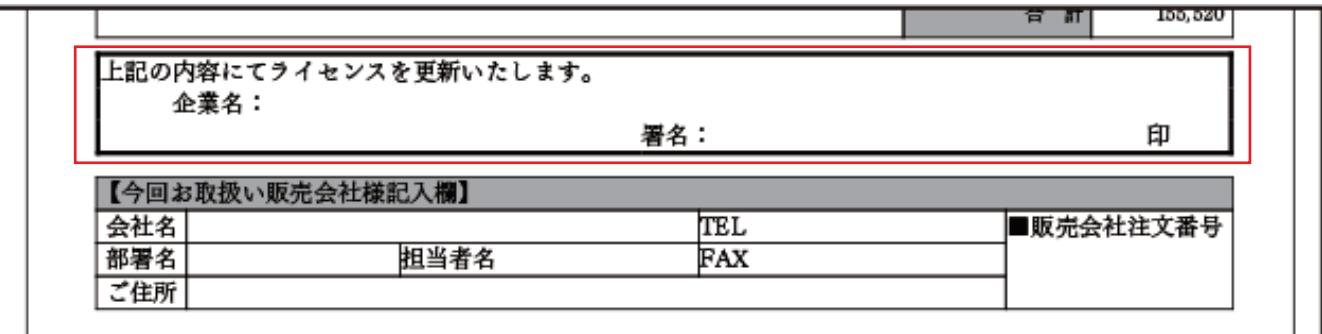

❺ 契約更新申込書を販売代理店へご提示ください。

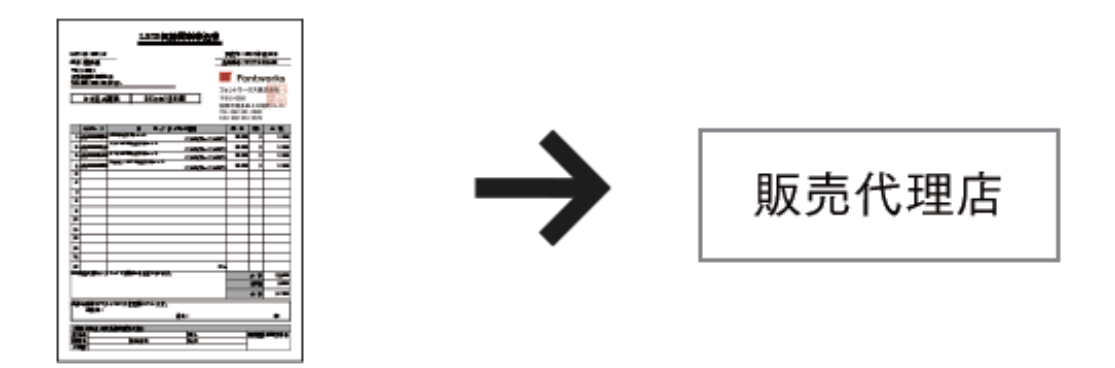

販売店様経由でご注文が入りましたら、更新手続き完了のご案内をメールでお送りします。 ❻ ※ライセンス証書のご郵送はございません。

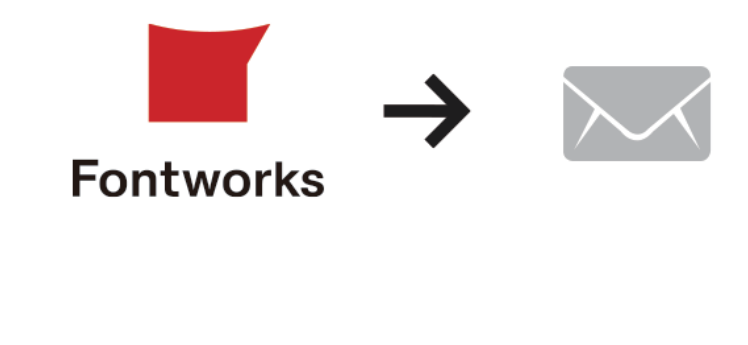

## 更新のお手続きが完了!